#### www.eduro.go.kr 교원능력개발평가 온라인 만족도 조사 학생중심, 현장중심 교육

03 만족도조사 참여하기

- 학생만족도 조사 참여자 정보 및 만족도조사 현황을 확인합니다.
- 1 화면 왼쪽의 담임 만족도조사(필수)를 클릭합니다.
- 2 해당 선생님의 기본 정보를 확인합니다.
- $\overline{3}$  교육활동 소개자료를 확인합니다.
- 4 조사 문항별로 체크리스트에 응답합니다.

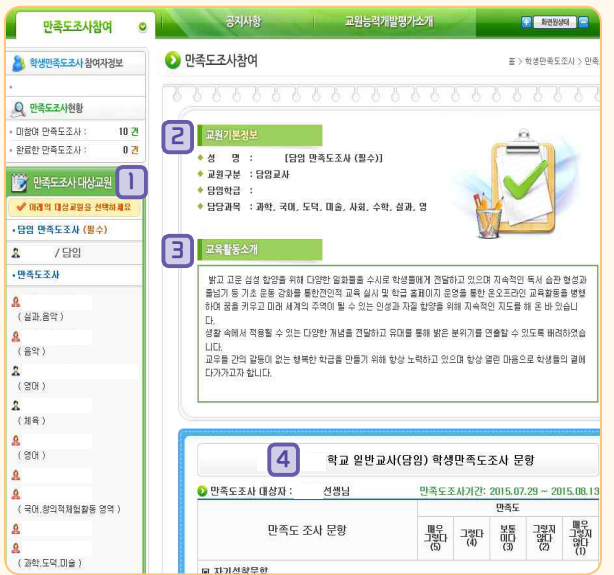

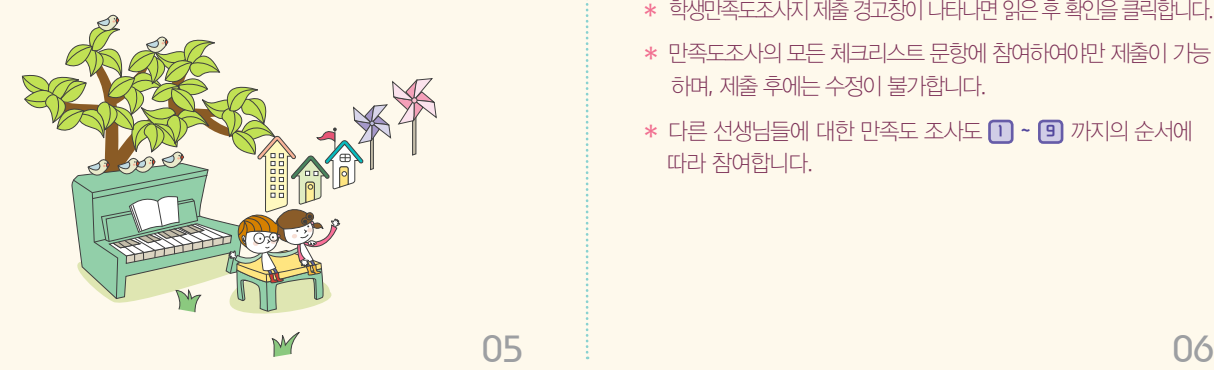

- 5 자기성찰문항에 응답합니다. (학교에 따라 자율적 제시)
- 6 만족도조사문항에 응답합니다.

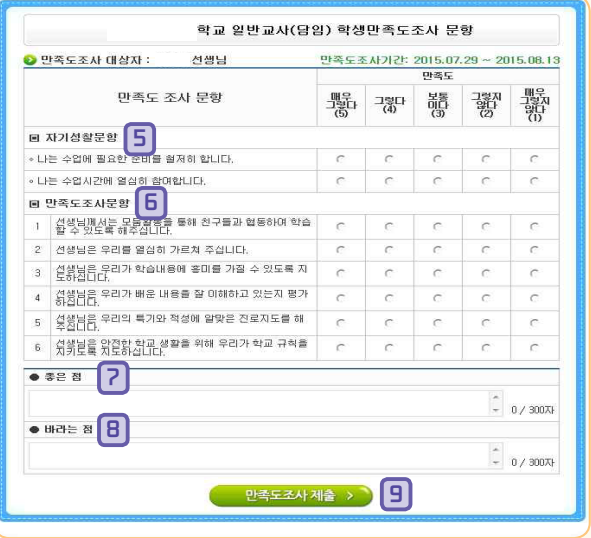

締

- <sup>5</sup> <sup>7</sup> 선생님의 좋은 점을 작성합니다.
- 8 선생님께 바라는 점을 작성합니다.
- 9 모든 항목의 응답이 끝나면 [만족도조사 제출]을 클릭,
- \* 학생만족도조사지 제출 경고창이 나타나면 읽은 후 확인을 클릭합니다.
- \* 만족도조사의 모든 체크리스트 문항에 참여하여야만 제출이 가능 하며, 제출 후에는 수정이 불가합니다.
- $*$  다른 선생님들에 대한 만족도 조사도  $\Box$   $\cdot$   $\Box$  까지의 순서에 따라 참여합니다.

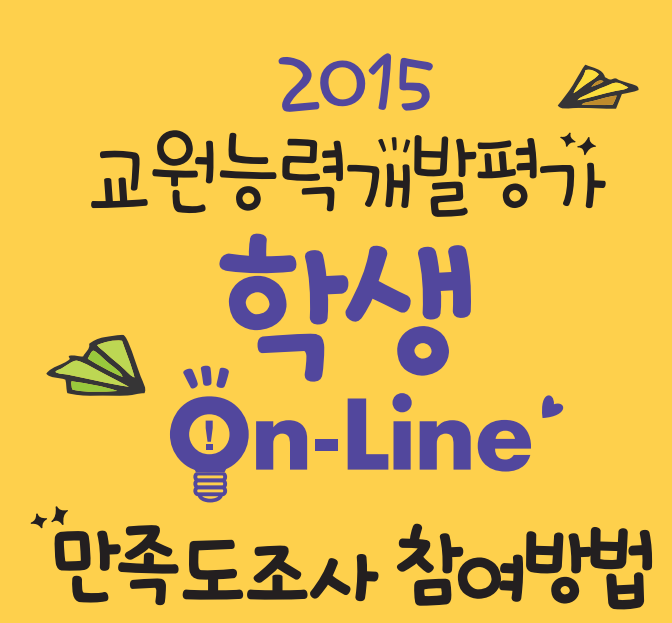

GYEONGGI PROVINCIAL OFFICE OF EDUCATION

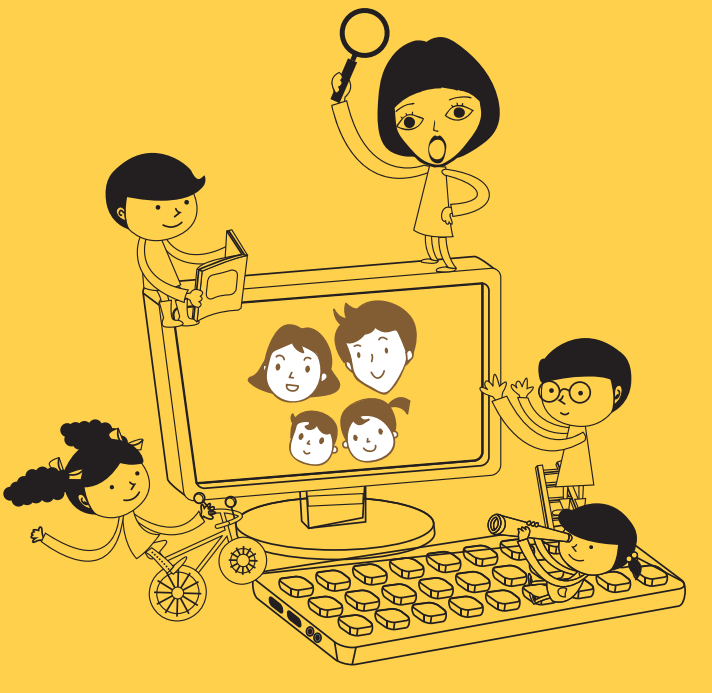

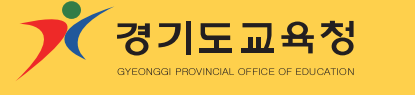

# 01 만족도조사 참여절차

■ 학생, 학부모 참여 통합서비스 에듀로 (http://www.eduro.go.kr)에 접속 교원능력개발평가 학생ㆍ학부모 만족도 조사선택

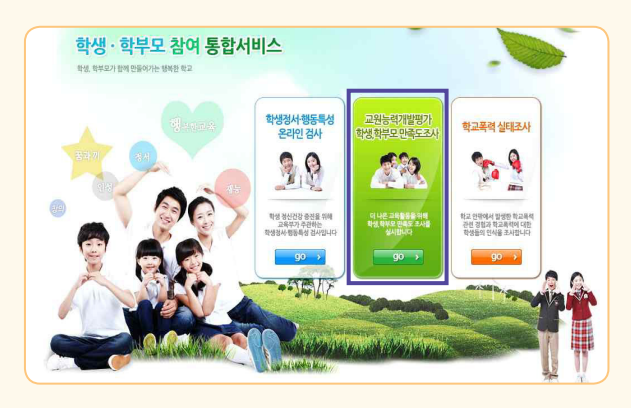

### $\Box$  경기도교육청 선택

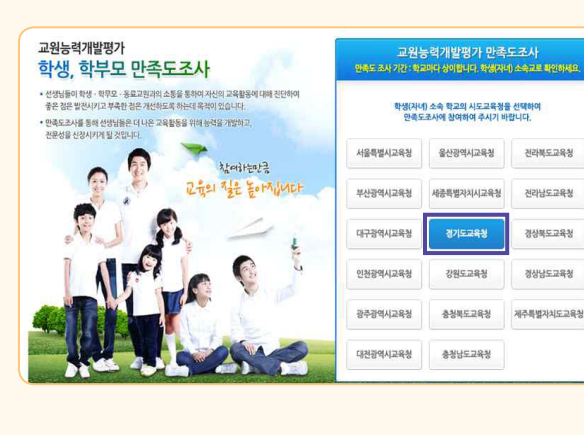

## 02 학생만족도 조사 정보 입력

### ≽ 학생만족도 조사 선택

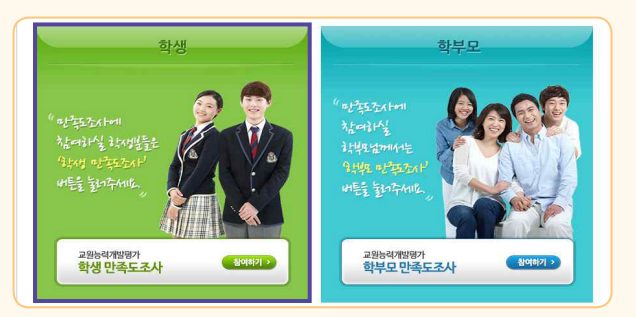

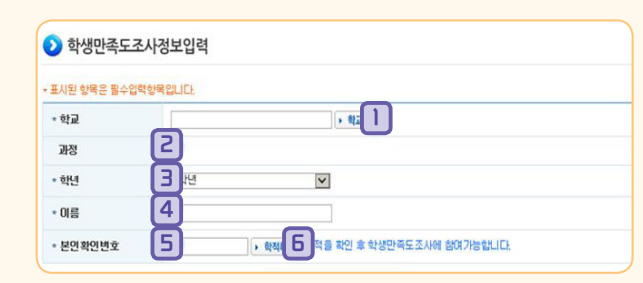

1 학교 : 재학 중인 학교를 [학교찾기]를 이용하여 찾습니다.

5 본인확인번호 : 학교에서 받은 본인확인번호를 입력합니다. ※ 본인확인번호는 학교에서 발급 받을 수 있으며 분실 시

새로운 번호로 재발급이 가능합니다.  $\overline{6}$  학적 확인 :  $\overline{b}$  학적확인 선택하여 학적을 확인합니다.

 $\fbox{7}$  참여하기 :  $\fbox{6}$  참여하기 를 클릭하면 학생만족도조사지 화면이 열립니다.

2 과정 : 학교급이 나타납니다.  $\overline{3}$  학년 : 자신의 학년을 선택합니다. 4 이름 : 자신의 이름을 입력합니다.

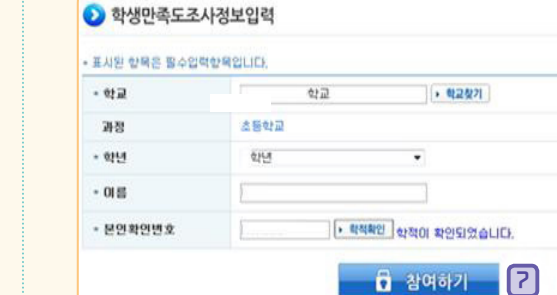

· 학생만족도조사는 학생 정보를 확인한 후에 참여가 가능합니다. · 학생정보는 학교에서 발급한 '본인확인변호'를 이용하며 확인합니다. · '본인확인변호'를 분설하였으면, 학교에서 다시 말급 받을 수 있습니다. • 학생 만족도 조사 결과는 이느 누구도 알 수 없도록 처리되니 안심하고 참여하세요.

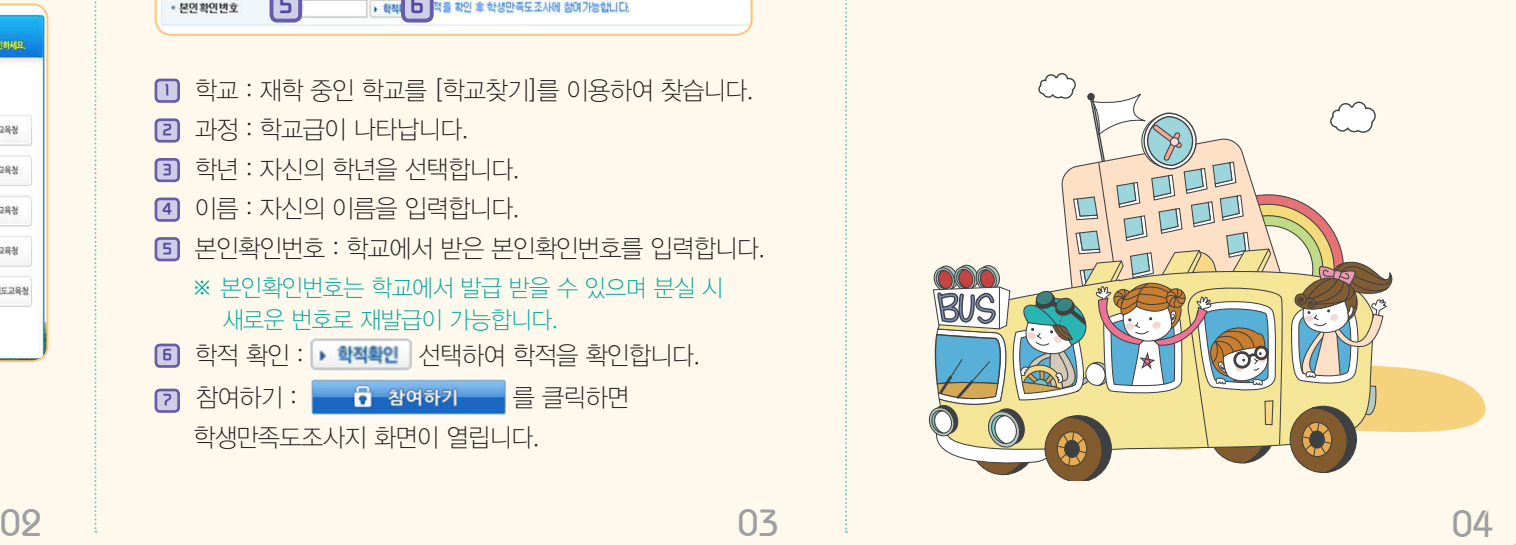

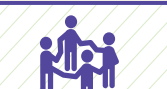

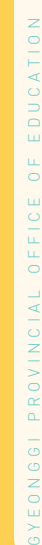